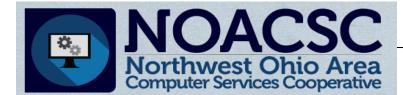

## **Student Services**

# Hints & Tips

#### January 2016

www.noacsc.org

| ~ In This Issue ~                                                                                                    | 201                                                                                                    |
|----------------------------------------------------------------------------------------------------|----------------------------------------------------------------------------------------------------|
| SYI Survey/Bulk Enroll 1                                                                                                    | As a reminder, available. This                                                                                                    |
| 7 Semester GPA 2 -3                                                                                                    | ble on our NOA<br>StudentInforma                                                                                                    |
| Electronic Report 4<br>Cards: Steps to<br>post from<br>StudentInformation                                                                                                    | Once you have<br>begin the Stude                                                                                                    |
| Electronic Report 5<br>Cards: Steps to<br>post from GradeBook                                                                                                    | NEW! co                                                                                                    |
| Electronic Report 6<br>Cards: Fees, Hard<br>Copies, Posting updated<br>Report Cards                                                                                                    | Currently enrolled here<br>Enrollment Options -<br>Copy Locker Assignm<br>Copy Free Lunch Stat<br>Copy Counselor Assig<br>Copy Transportation A |
| Upcoming Events                                                                                                    |                                                                                                    |
| ScheduleSMART Demo<br>Jan. 5th, 10:00 –11:00<br>Batch Scheduling Training<br>Jan. 28th, 9:00 - 3:00<br>To register, click the Sign Up<br>For Training link on the<br>NOACSC website.                                                                                            | A quick overvi<br>of the<br>ScheduleSMA<br>master schedu<br>is available in<br>link below.<br><u>https://youtu.t</u>                            |
| Open Lab Schedule                                                                                                    |                                                                                                    |
| <ul> <li>Every Wednesday</li> <li>August 2015 thru June 2016<br/>9:00 a.m. to 3:00 p.m.</li> <li>To register please send an<br/>email Jennifer Schwartz:<br/>jschwartz@noacsc.org.</li> <li>Please include the time of<br/>your arrival and your open lab<br/>topic.</li> </ul> | Spring Re<br>In Conjunction<br>April 18<br>Hilton Colur                                                                                         |
|                                                                                                    |                                                                                                    |

### 6 - 2017 School Year Initialization

the StudentInformation School Year Initialization survey is survey was emailed to the distribution list and is also availa-CSC website under Student Services > tion > Initialization Survey.

received confirmation that your building is initialized you may ent Promotion and Bulk Enrollment processes.

> new feature to the Bulk Enrollment process is your ability to ppy student transportation assignments from the 15/16 school ear into the 16/17 school year.

| Currently enrolled nere and set to go elsewhere Currently enrolled elsewhere and set to go nere Students to Enroll |
|----------------------------------------------------------------------------------------------------|
| < Back Process Bulk Enrollment                                                                                     |
| Enrollment Options                                                                                                 |
| Copy Locker Assignments: Clear All Data Flags: 🗹                                                                   |
| Copy Free Lunch Status Assignments: 🗹 Clear Homerooms: 🗹                                                           |
| Copy Counselor Assignments:                                                                                        |
| Copy Transportation Assignments                                                                                    |
|                                                                                                    |

ew RΤ uler the

<u>be</u>/ Q

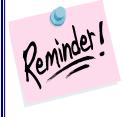

Student course requests can be entered by the students through the Public Course Requests Module in StudentInformation. Details of the setup and process are located in the Public Course Re-

quests Step by Step Procedural Checklist. If you use Public Course Requests, your students will login at https://sispublic.noacsc.org

> ProgressBook and the MCOECN are pleased to present the 2016 ProgressBook Suite Retreat. Teachers, administrators and

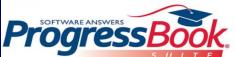

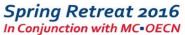

-19, 2016

nbus at Easton

school district staff members are invited to come learn the latest tips, techniques and practices for using ProgressBook solutions and other technology to enhance student learning experience!

Registration and further details available at http://events.constantcontact.com/register/event? llr=mzmrj9dab&oeidk=a07ebv3yz28a5f9d392

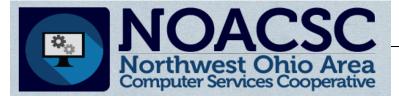

## **Student Services**

# Hints & Tips

January 2016

www.noacsc.org

## Setting up a 7 Semester GPA

**Issue:** The high school needs a 7 Semester GPA that looks at this year's 1st Semester Average and this year's Earned Credit, and all prior years' Earned Credit.

#### Solution:

- Edit the All Year Marking Pattern and change the Progress Level on the 1st Semester Average to be Progress 3. StudentInformation > Management > School Administration > Marks Administration Menu > Marking Patterns, Marking Pattern Rules link.
- 2. Create a GPA Set that looks at the Progress 3 and Earned marks for the current school year, and Earned marks for prior years. StudentInformation > Management > School Administration > Course History Administration > GPA Sets.
- 3. Refresh the GPA Set established for the 7 Semester GPA.

#### Marking Pattern Rules - All Year

From this screen, you can display, add, change and delete data pertaining to marking pattern rules.

|          |       |                       |              |                 | ing pattern rule wa |              |                   |                  |                   |
|----------|-------|-----------------------|--------------|-----------------|---------------------|--------------|-------------------|------------------|-------------------|
| - 1      | Add F | Pattern Rule Cancel a | and Return   |                 |                     |              |                   |                  |                   |
|          |       | Name                  | Mark Type    | Sequence Number | Reporting Term ^    | Significance | Credit Percentage | Marks Start Date | Marks Cutoff Date |
| ×        | 1     | 1st Quarter Mark      | Quarter Mark | 2               | Quarter 1           | Progress 1   | 25                |                  |                   |
| $\times$ |       | 1st Quarter Interim   | Interim Mark | 1               | 1st Interim         | Not Used     | 0                 |                  |                   |
| ×        | 1     | 2nd Quarter Mark      | Quarter Mark | 4               | Quarter 2           | Progress 1   | 25                |                  |                   |
| ×        |       | 2nd Quarter Interim   | Interim Mark | 3               | 2nd Interim         | Not Used     | 0                 |                  |                   |
| ×        | 1     | 1st Semester Exam     | Exam         | 5               | 1st Semester Exam   | Not Used     | 0                 |                  |                   |
| ×        | 1     | 1st Semester Average  | Avg          | 6               | 1st Sem Average     | Progress 3   | 50                |                  |                   |
| ×        | 1     | 3rd Quarter Mark      | Quarter Mark | 8               | Quarter 3           | Progress 1   | 25                |                  |                   |
| $\times$ |       | 3rd Quarter Interim   | Interim Mark | 7               | 3rd Interim         | Not Used     | 0                 |                  |                   |
| ×        | 1     | 4th Quarter Mark      | Quarter Mark | 10              | Quarter 4           | Progress 1   | 25                |                  |                   |
| $\times$ |       | 4th Quarter Interim   | Interim Mark | 9               | 4th Interim         | Not Used     | 0                 |                  |                   |
| ×        | 1     | 2nd Semester Exam     | Exam         | 11              | 2nd Semester Exam   | Not Used     | 0                 |                  |                   |
| ×        | 1     | 2nd Semester Average  | Avg          | 12              | 2nd Sem Average     | Progress 2   | 50                |                  |                   |
| ×        | 1     | Final                 | Final Mark   | 13              | Final               | Earned       | 100               |                  |                   |

The marking pattern rule was successfully saved

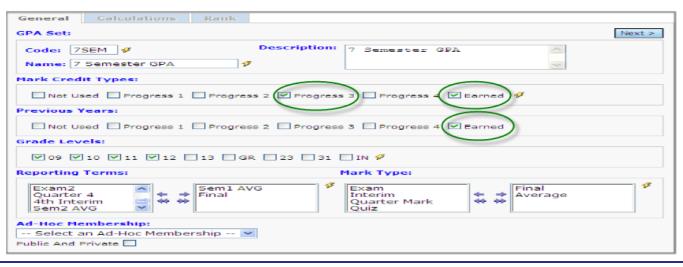

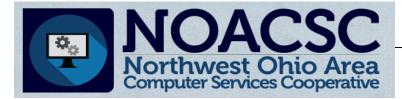

## **Student Services**

# Hints & Tips

January 2016

www.noacsc.org

### Setting up a 7 Semester GPA to include Course History from JVS

**Issue:** The school is a home school and has course history from the JVS loaded in as Progress 2, 1st Semester Averages. If the school sets up the 7 Semester GPA to look at Progress 3 and Earned, manual courses from the JVS that are Progress 2 significance will not be included.

#### Solution:

- 1. Instead of editing the All Year Marking Pattern, edit the 1st Semester Marking Pattern. Change the 1st Semester Average to Progress 3 and save.
- 2. On the 7 Semester GPA set mark Progress 2 and Earned.
- 3. Refresh the 7 Semester GPA set.

#### Marking Pattern Rules - 1st Semester

From this screen, you can display, add, change and delete data pertaining to marking pattern rules.

|                                    |                              |                      |                  | The mar         | king pattern rule was | successfully        | saved             |                  |                   |  |  |  |
|------------------------------------|------------------------------|----------------------|------------------|-----------------|-----------------------|---------------------|-------------------|------------------|-------------------|--|--|--|
| Add Pattern Rule Cancel and Return |                              |                      |                  |                 |                       |                     |                   |                  |                   |  |  |  |
|                                    | <u>Name</u> <u>Mark Type</u> |                      | <u>Mark Type</u> | Sequence Number | Reporting Term ^      | <b>Significance</b> | Credit Percentage | Marks Start Date | Marks Cutoff Date |  |  |  |
| ×                                  | I                            | 1st Quarter Mark     | Quarter Mark     | 2               | Quarter 1             | Progress 1          | 50                |                  |                   |  |  |  |
| ×                                  | I                            | 1st Quarter Interim  | Interim Mark     | 1               | 1st Quarter Interim   | Not Used            | 0                 |                  |                   |  |  |  |
| X                                  | I                            | 2nd Quarter Mark     | Quarter Mark     | 4               | Quarter 2             | Progress 1          | 50                |                  |                   |  |  |  |
| ×                                  | I                            | 2nd Quarter Interim  | Interim Mark     | 3               | 2nd Quarter Interim   | Not Used            | 0                 |                  |                   |  |  |  |
| ×                                  | I                            | 1st Semester Exam    | Exam             | 5               | 1st Semester Exam     | Not Used            | 0                 |                  |                   |  |  |  |
| ×                                  | I                            | 1st Semester Average | Avg              | 6               | 1st Semester Average  | Progress 3          | 100               |                  |                   |  |  |  |
| X                                  | 1                            | 1st Semester Final   | Final Mark       | 7               | Final                 | Earned              | 100               |                  |                   |  |  |  |

#### GPA Set Maintenance

rom this screen, you can display, add, change and delete data pertaining to GPA sets.

| General Calculations                                          | Rank              |                                 |                |        |
|---------------------------------------------------------------|-------------------|---------------------------------|----------------|--------|
| GPA Set:                                                      |                   |                                 |                | Next > |
| Code: 7Sem 🞸<br>Name: 7 Semester GPA                          | Descriptio<br>9   | Calculation                     | A              |        |
| Mark Credit Types:                                            |                   |                                 |                |        |
| 🔲 Not Used 🔲 Progress 🕻                                       | Progress 2 Progre | ss 3 🔲 Progress 4               | Earned 🜮       |        |
| Previous Years:                                               |                   |                                 |                |        |
| Not Used Progress 1                                           | Progress 2 Progre | ss 3 🔲 Progress 📢 🔽             | Earned         |        |
| Grade Levels:                                                 |                   |                                 |                |        |
| ✓ 09 ▼ 10 ▼ 11 ▼ 12                                           | 13 🗖 23 🗐 GR 💅    |                                 |                |        |
| Reporting Terms:                                              |                   | Mark Type:                      |                |        |
| Quarter 1<br>1st Quarter Inte<br>Quarter 2<br>2nd Quarter Int |                   | Exam<br>Interim Mark<br>Quarter | ← → Final Mark | 3      |
| Ad-Hoc Membership:                                            |                   |                                 |                |        |
| Select an Ad-Hoc Membe                                        | ership 🔻          |                                 |                |        |
| Public And Private 📃                                          |                   |                                 |                |        |

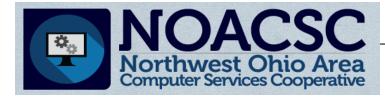

# <u>Student Services</u> Hints & Tips

#### January 2016

www.noacsc.org

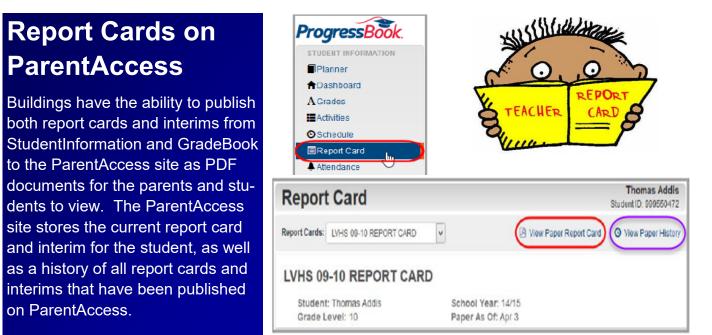

#### Steps to post StudentInformation report card or interim from R700 to ParentAccess:

- 1. Run your R700 as normal and verify your reports
- 2. Once all student report cards are ready to be made available go to the Load Settings tab and create a new load setting with your current R700 parameters. **Note:** The load setting name will be the report card name visible on ParentAccess.
- 3. Edit your load setting and check the Schedule Report Card box.
- 4. Select the Term and enter the Archive Date. The Archive Date is the date you want the report card to be viewable by parents and students.
- 5. The status of your report will show "Pending" until a job at NOACSC runs at night to publish the report cards to ParentAccess. The status will change to "Complete" after the job has ran, which indicates parents and students can now view the report cards in ParentAccess.

| StudentInformation > 3           | SIS > Marks > N                                    | /larks Reports > | Report Card  | l For | ma  | tter (R700)  |          |              |                |         |                     |              |          |
|----------------------------------|----------------------------------------------------|------------------|--------------|-------|-----|--------------|----------|--------------|----------------|---------|---------------------|--------------|----------|
| Report Card                      | l Formatt                                          | er (R700)        |              |       |     |              |          |              |                |         |                     |              |          |
| From this screen, y              | ou can select pa                                   | arameters to gen | erate a repo | rt.   |     |              |          |              |                |         |                     |              |          |
| Selection Criteria               | Selection Criteria Selection Summary Load Settings |                  |              |       |     |              |          |              |                |         |                     |              |          |
| Creator                          | Date Created                                       | Scheduled By     | Date Sche    | Sel   | ect | ion Criteria | Selectio | n Sumn       | nary Load Sett | ings    |                     |              |          |
| Best, Jaime (jaime) Dec 15, 2015 |                                                    |                  |              |       |     | _            |          |              |                |         |                     |              |          |
| Name:                            | 2nd Quarter 15/16                                  |                  |              |       | Nar | ne           | Term     | Archive Date | Private        | Creator | Date Created        | Status       |          |
| Schedule Report C                | rivate:                                            |                  |              | X     | 1   | 2nd Quart    | er 15/16 | Qtr2         | Jan 08, 2016   |         | Best, Jaime (jaime) | Dec 15, 2015 | Pending  |
|                                  | Archive Date: 01/08/2016                           |                  |              |       | Í   | 1st QTR 1    | 5/16     | Qtr1         | Oct 30, 2015   |         | Best, Jaime (jaime) | Nov 04, 2015 | Complete |
| Save Cancel                      | Save Cancel                                        |                  |              |       |     |              |          |              |                |         |                     |              |          |

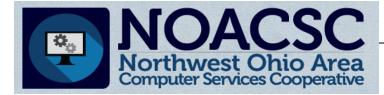

# <u>Student Services</u> Hints & Tips

#### January 2016

www.noacsc.org

#### Steps to post ProgressBook GradeBook report cards and interims to ParentAccess:

- 1. From the Principal page, run and verify your report cards from the Run Report Cards page in Preliminary mode.
- 2. Once all student report cards are ready to be made available select the Final option and re-run your report cards.
- 3. Click View Saved Report Cards, and on the Saved Report Cards screen the Final tab will display. A job at NOACSC will need to run to first to convert your report cards from RTF documents to PDF documents. This will show as stage 1 and stage 2 on the View Report Cards page.
- 4. Once your PDF report cards have been generated you can view the PDF documents. After you have verified they are accurate, click the Finalize button. This will show as stage 3 on the Saved Report Cards page.
- 5. A job at NOACSC will need to run again to publish your PDF report cards to the ParentAccess site. When the job is complete, stage 4 on the Saved Report Cards page will show as "Done".

| _             | rogressBook.<br>GradeBook ~<br>n Report Card |                                                                                                    |                              | view ind<br>docume                                                           | e 2, you can<br>ividual PDF<br>nts of each<br>'s report card                                                    | Saved Report Car |        |                         |  |
|---------------|----------------------------------------------|----------------------------------------------------------------------------------------------------|------------------------------|------------------------------------------------------------------------------|----------------------------------------------------------------------------------------------------|------------------|--------|-------------------------|--|
| Final<br>Acti | Final I Report Cards ons: Rerun Delete       | At stage 1, you o<br>individual RTF do<br>of each student's<br>card or an RTF do<br>that includes rep<br>for all students. | cuments<br>report<br>ocument | or an RT<br>that inclu-<br>cards for<br>If you do<br>report ca<br>to go, you | F document<br>udes report<br>r all students,<br>etermine all<br>ards are ready<br>ou can finalize<br>lish them. |                  |        |                         |  |
| Click         | on a Report Card name to view inc<br>Name    | dividual student report ca<br>Description                                                                                  | Run Date                     | Process                                                                      | und Park                                                                                                    |                  |        |                         |  |
|               | Third Grade Report Card                      | 2nd Quarter 2014-15<br>Gr 3 - Report Cards                                                                                 | 1/26/2015 3:39:17 PM         | 1 RTF                                                                        | 2 PDF                                                                                                    | 3 FINALIZE       | ( DONE | Pending Conversion      |  |
|               | Second Grade Report Card                     | 2nd Quarter 2014-15<br>Gr 2 - Report Cards                                                                                 | 1/26/2015 3:39:00 PM         | 1 RTF                                                                        | 2 PDF                                                                                                    | 3 FINALIZE       | 4 DONE | Finalize                |  |
|               | First Grade Report Card                      | 2nd Quarter 2014-15<br>Gr 1 - Report Cards                                                                                 | 1/26/2016 3:34:56 PM         | 1 RTF                                                                        | 2 PDF                                                                                                    | 3 FINALIZE       | 4 DONE | Pending Print / Publish |  |
|               | Third Grade Interim                          | 2nd Qtr 2014-15,<br>Grade 3 - Interims                                                                                     | 12/9/2014 3:39:16 PM         | 1 RTF                                                                        | 2 PDF                                                                                                    | 3 FINALIZE       | 4 DONE | 🚡 Print                 |  |
|               | Second Grade Interim                         | 2nd Qtr 2014-15,<br>Grade 2 - Interims                                                                                     | 12/9/2014 3:38:48 PM         | 1 RTF                                                                        | 2 PDF                                                                                                    | 3 FINALIZE       | 4 DONE | 🚰 Print                 |  |
|               | First Grade Interim                          | 2nd Qtr 2014-15,<br>Grade 1 - Interims                                                                                     | 12/9/2014 3:38:26 PM         | 1 RTF                                                                        | 2 PDF                                                                                                    | 3 FINALIZE       | ODNE   | 🙆 Print                 |  |

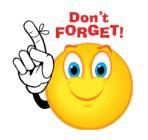

View Official Report Cards is a new ParentAccess Page Level Security item that is not checked by default. To enable this, from GradeBook go to PA Admin > Page Level Security and View Official Report Cards under Report Card.

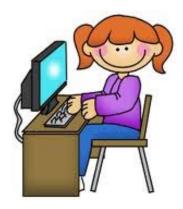

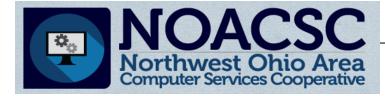

# <u>Student Services</u> Hints & Tips

#### January 2016

www.noacsc.org

## DISABLING REPORT CARDS FOR STUDENTS WITH UNPAID FEES

If your district does not make report cards available to students who owe fees, **<u>before</u>** you run the process to publish the electronic report cards to ParentAccess, at your district level navigate to:

### StudentInformation>Management >District Administration > District Options.

On this page check the option:

Disable Report Cards on ParentAccess Portal for Students with Unpaid Fees

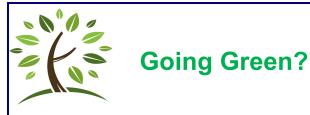

If your building is posting your electronic report cards as PDF documents to your parents and students on the ParentAccess site, you can choose to only print paper copies for requesting students. On the Additional tab of the Student Profile in StudentInformation you can identify a student as requiring a paper copy by checking the 'Requires Paper Copy of Report Card option. This option is also available in the Student Profile Bulk Update.

To print paper report cards for only the identified students check the option 'Print for Students Requesting Hard Copies' on your R700 page.

| Student ID(s):                                                   |                               |
|------------------------------------------------------------------|-------------------------------|
| Homeroom Date:                                                   | 12/17/2015                    |
| Common Text For Report Cards:                                    |                               |
| Grading Scale:                                                   |                               |
| Print Blank Report Card For Stud                                 | ent With Unpaid Fees: Yes  No |
| Print for Students Requesting Ha<br>Omit Unlisted Phone Numbers: | rd Copies:                    |

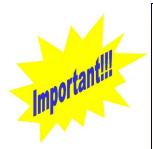

There is currently no way to remove an electronic report card from the ParentAccess site. Posted report cards can be updated by re-running your original StudentInformation load setting from the R700 page, or GradeBook report card from the Saved Report Cards page. You will need to re-run your original settings, even if you only need to post an updated report card for one or a few students.

|                     |                |                   |                |        | Preik | rinary 1   | Final                    |                                            |                      |  |
|---------------------|----------------|-------------------|----------------|--------|-------|------------|--------------------------|--------------------------------------------|----------------------|--|
| ection Criteria     | Selection Summ | nary Load Setting | 5              |        |       | Final      | Report Cards             |                                            |                      |  |
| Creator             | Date Created   | Scheduled By      | Date Scheduled | Status |       |            | ns: Rerun Delete         | uidual student suport of                   | a nda                |  |
|                     |                |                   |                |        |       | College of | Name                     | Description                                | Run Date             |  |
| Best, Jaime (jaime) | Nov 4, 2015    |                   | Nov 4, 2015    | Rerun  |       |            | Third Grade Report Card  | 2nd Quarter 2014-15<br>Gr 3 - Report Cards | 1/26/2015 3:39:17 PM |  |
|                     |                |                   | •              | $\sim$ |       |            | Second Grade Report Card | 2nd Quarter 2014-15<br>Gr 2 - Report Cards | 1/25/2015 3:39:00 PM |  |